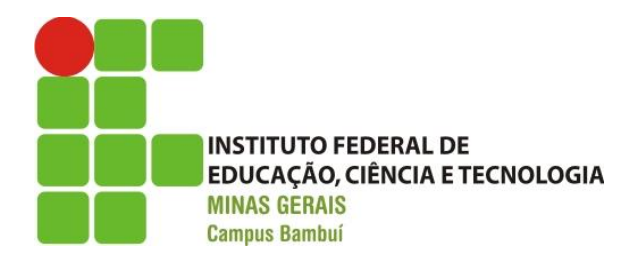

## **ANEXO VII– PASSO A PASSO PARA A GERAÇÃO DA GRU**

**1 - Acessar o sítio do Tesouro Nacional no seguinte endereço: 2 - Preenchimento dos campos:** <https://pagtesouro.tesouro.gov.br/portal-gru/#/emissao-gru>

2.1 - Unidade Gestora (UG): **158275** (*Campus* Bambuí)

2.2 - Gestão: Clicar no código **26409** – Instituto Federal Educ. Ciência e Tecnologia de MG – *Campus* Bambuí

2.3 - Código de Recolhimento: Clicar no código **28830-6** (Serviços Administrativos)

- 2.4 Número de Referência: 01
- 2.5 Competência: **05/2024 ou 06/2024** (de acordo com o mês e ano do pagamento)
- 2.6 Vencimento: "Preencher com a Data do Pagamento"
- 2.7 CPF do Contribuinte: "Preencher com o CPF do Requerente"
- 2.8 Nome do Contribuinte: "Preencher com o Nome do Requerente"
- 2.9 Valor Principal: **R\$ 198,00** (Cento e noventa e oito reais).
- 2.10 Valor Total**: R\$ 198,00** (Cento e noventa e oito reais).
- 3 Opção de Geração: Geração em PDF
- 4. Para finalizar clicar em: Emitir GRU
- 5. O pagamento da GRU deverá ser feito somente nas agências do Banco do Brasil.